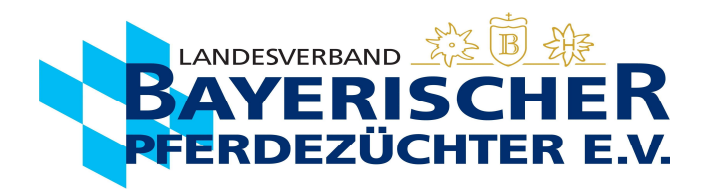

## Deckmeldung auf Ispferd-Online

Gehen Sie auf www.bayerns-pferde.de

- 1. Service
- 2. Ispferd-Online

Klicken Sie auf den Link https://ispferd-online.bayern.de/Ispferd2011/

- 1. Anmelden
- 2. Feld oben links "Pferde" (rechts neben Feld "Adressen")
- 3. UELN des Hengstes (z.B. 48182007\*\*\*, kein DE vorne dransetzen! Sollte es ein Hengst mit einer nicht deutschen Lebensnummer sein, muss bitte der jeweilige nummerische Ländercode vorangesetzt werden, z.B. BEL wird zu 056, NLD wird zu 528, ITA wird zu 040, AUT wird zu 040, etc.)
- 4. Feld links ..Suche starten"
- 5. Feld links "<sup>⊙</sup> Bedeckung" auswählen (ab hier wird der Vorgang auch mit Bildern auf den folgenden Seiten beschrieben)
- 6. UELN der bedeckten Stute (alternativ Stute über "Stute suchen" auswählen), Deckdatum eingeben und Deckart auswählen
- 7. Längliches Feld rechts .. Weiter"
- 8. Daten auf der erscheinenden Kontrollseite kontrollieren (hier können Sie bei einer fehlerhaften Eingabe noch einen Schritt zurück). Grünes Feld unten "Deckschein erzeugen" auswählen (Mit dem Button 'Deckschein erzeugen' wird die Bedeckung abgeschlossen. Der Deckschein wird dabei elektronisch an den Pferdezuchtverband gesendet!)
- 9. Die Daten sind hiermit an den Landesverband Bayerischer Pferdezüchter übermittelt. Jetzt können Sie den Deckschein) mit den vollständigen Daten, wenn gewünscht herunterladen (Feld unter Deckschein erzeugen). Die Maske wird über Geburtsmeldung schließen, wieder geschlossen.
- 10. Wenn gewünscht, können Sie den Deckschein mit den vollständigen Daten herunterladen (Feld unter Deckschein erzeugen) oder ausdrucken.

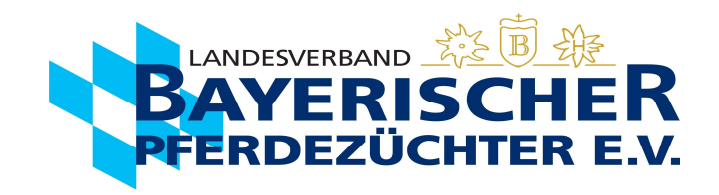

## 5. Hengst aufrufen und links auf den Button "♡ Bedeckung" klicken.

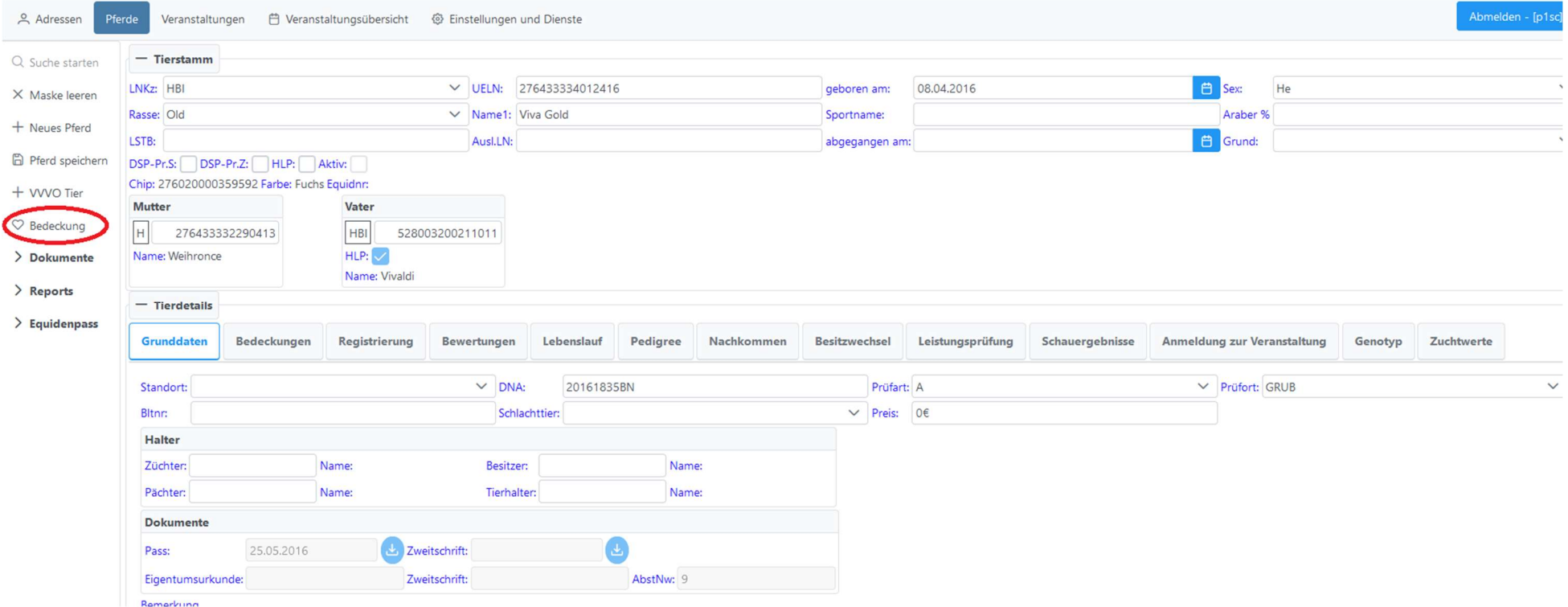

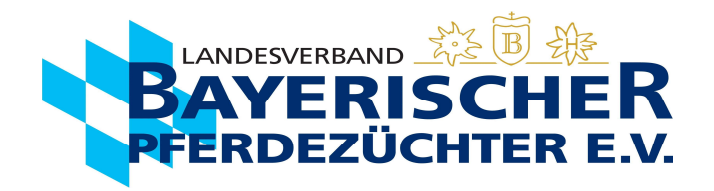

- 6. Es öffnet sich ein neuer Tab:
	- a. Wenn Lebensnummer der Stute bekannt: Lebensnummer der Stute mit passendem Ländercode z.B. 276 für DE / 040 für AUT / 380 für ITA/ 528 für NLD / 056 für BEL ect. eingeben.

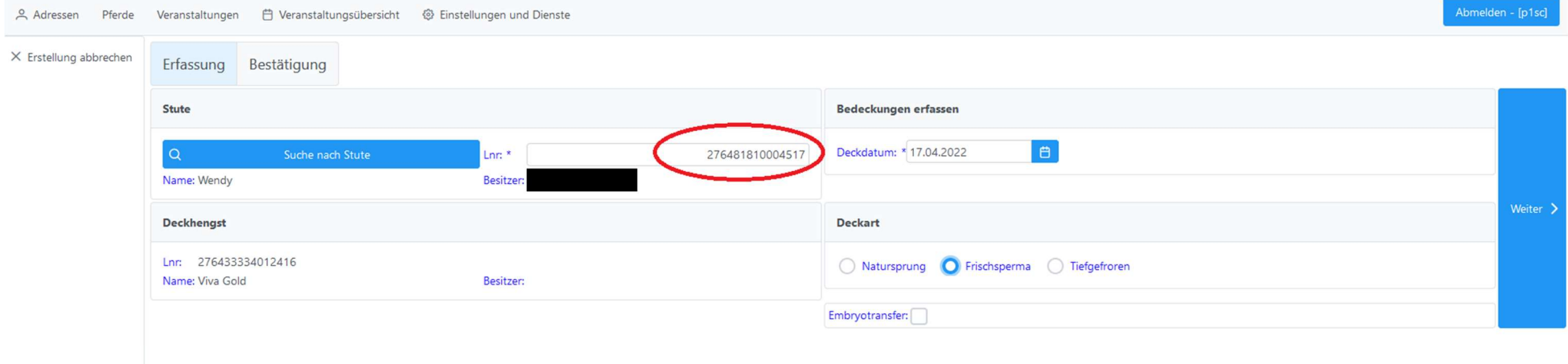

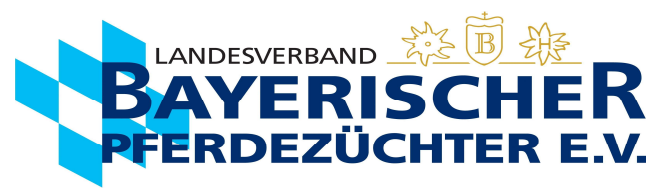

b. Wenn Lebensnummer nicht bekannt, über "Suche nach Stute" die Stute herausfiltern.

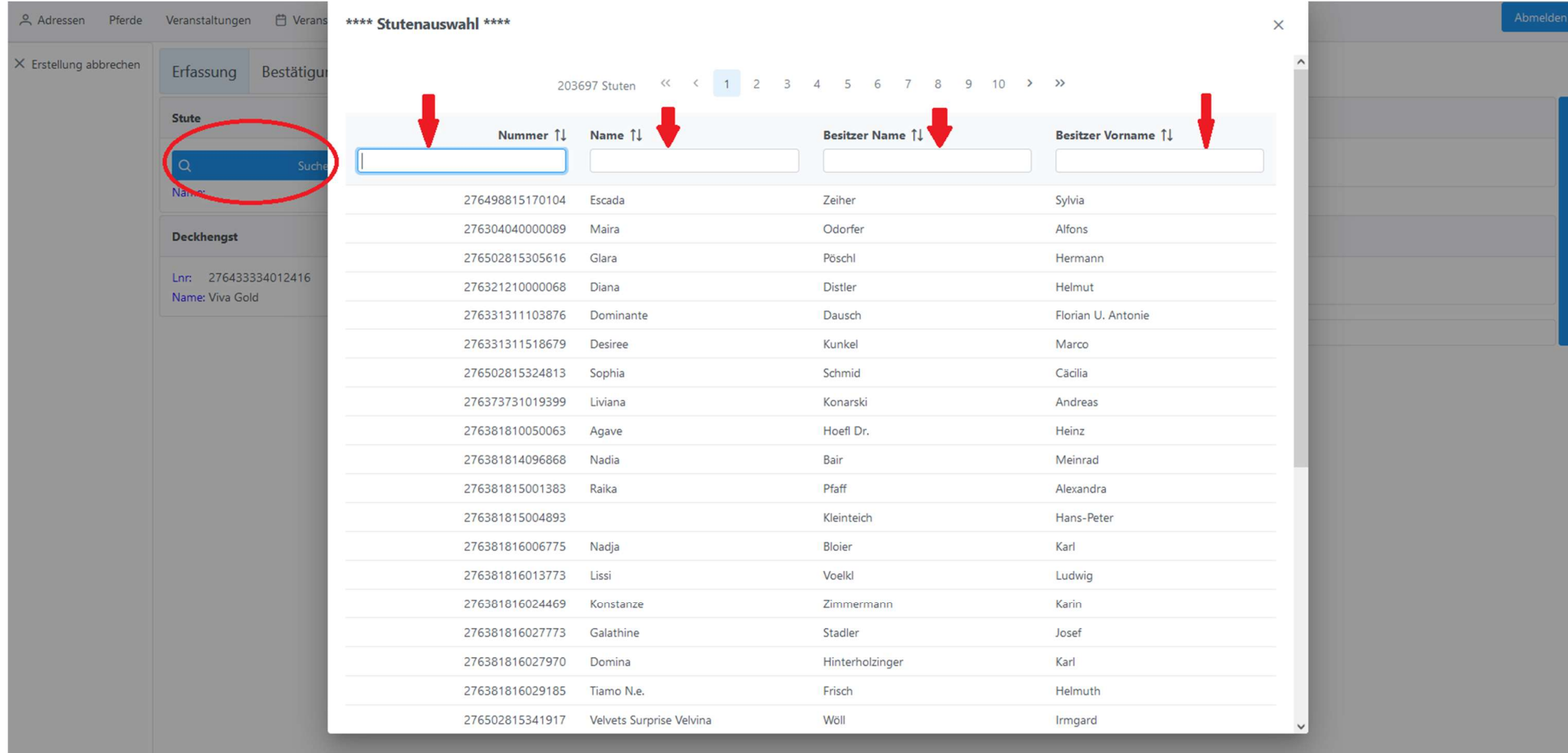

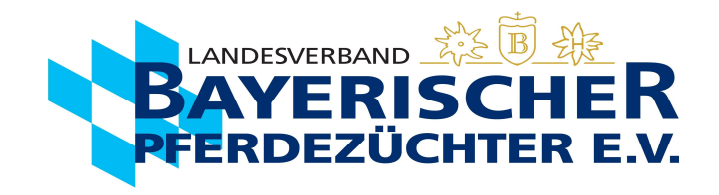

- c. Letztes Deckdatum angeben.
- Entweder über die Kalenderfunktion, die erscheint, wenn Sie in das Feld klicken
- oder direkt das Datum eingeben. Hier ist wichtig, dass es in folgendem Format eingegeben wird: TT.MM.JJJJ.

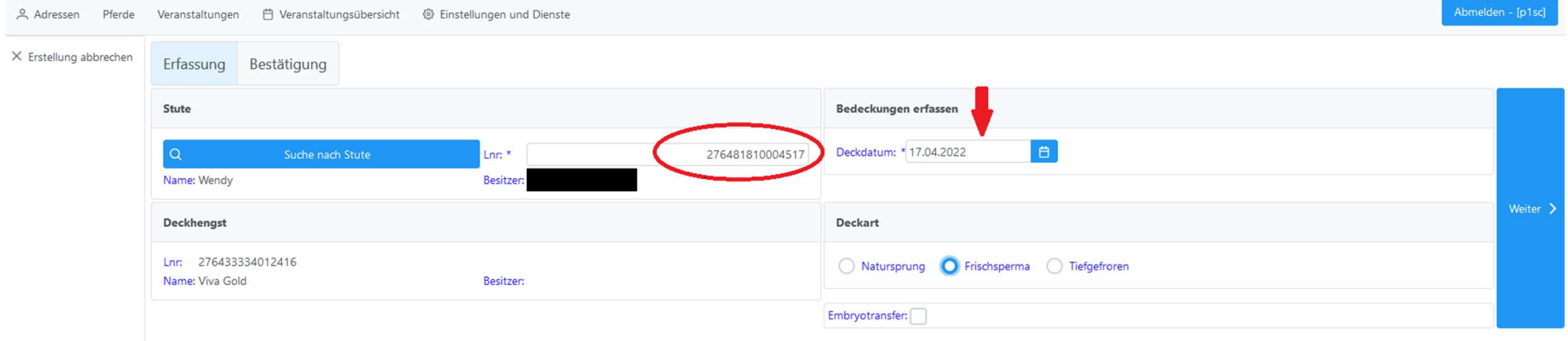

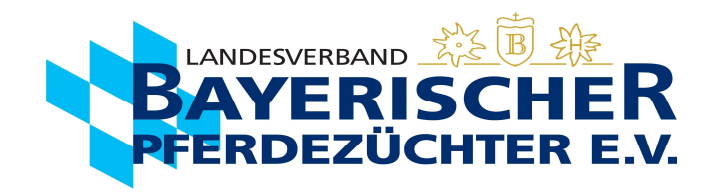

## d. Deckart angeben.

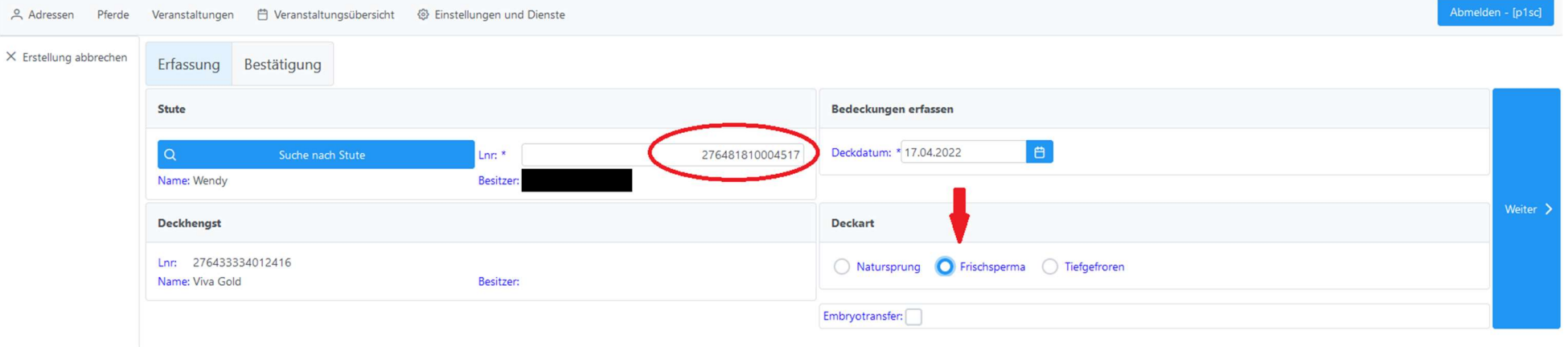

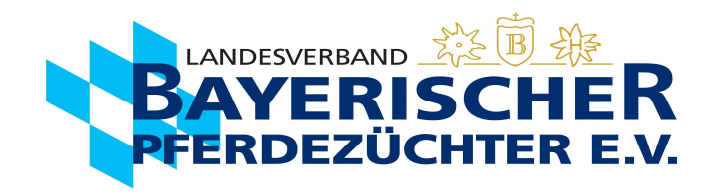

## 7. Auf den Button "Weiter..." klicken.

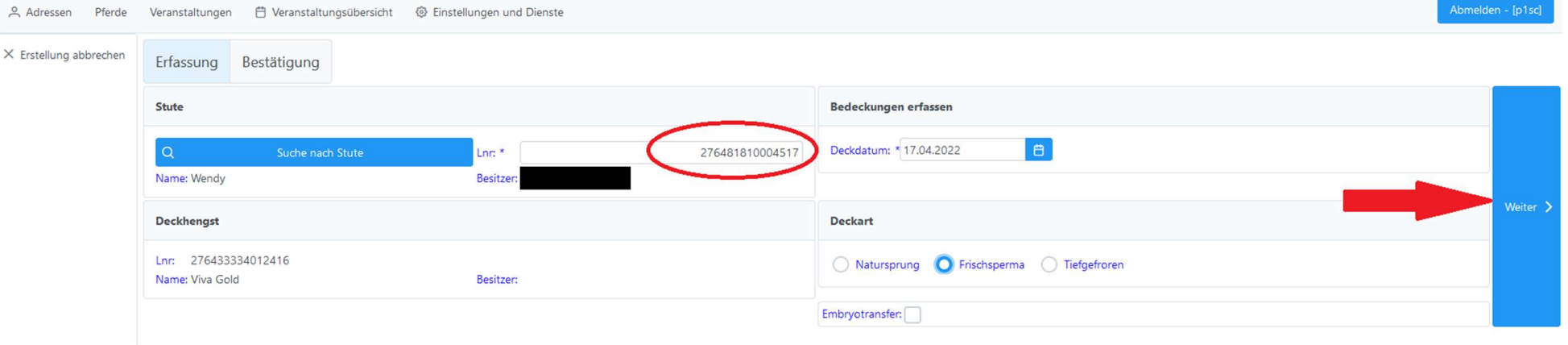

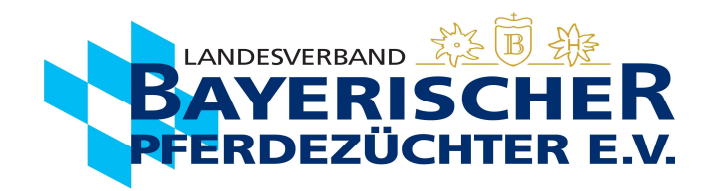

- 8. Alle Daten werden nocheinmal in einer Übersicht angezeigt.
	- a. Hier kann bei falscher Dateneingabe auch noch einmal einen Schritt zurück gegangen werden, über den Button "Zurück".
	- b. Stimmen alle Daten überein auf den Button "Deckschein erzeugen" klicken.

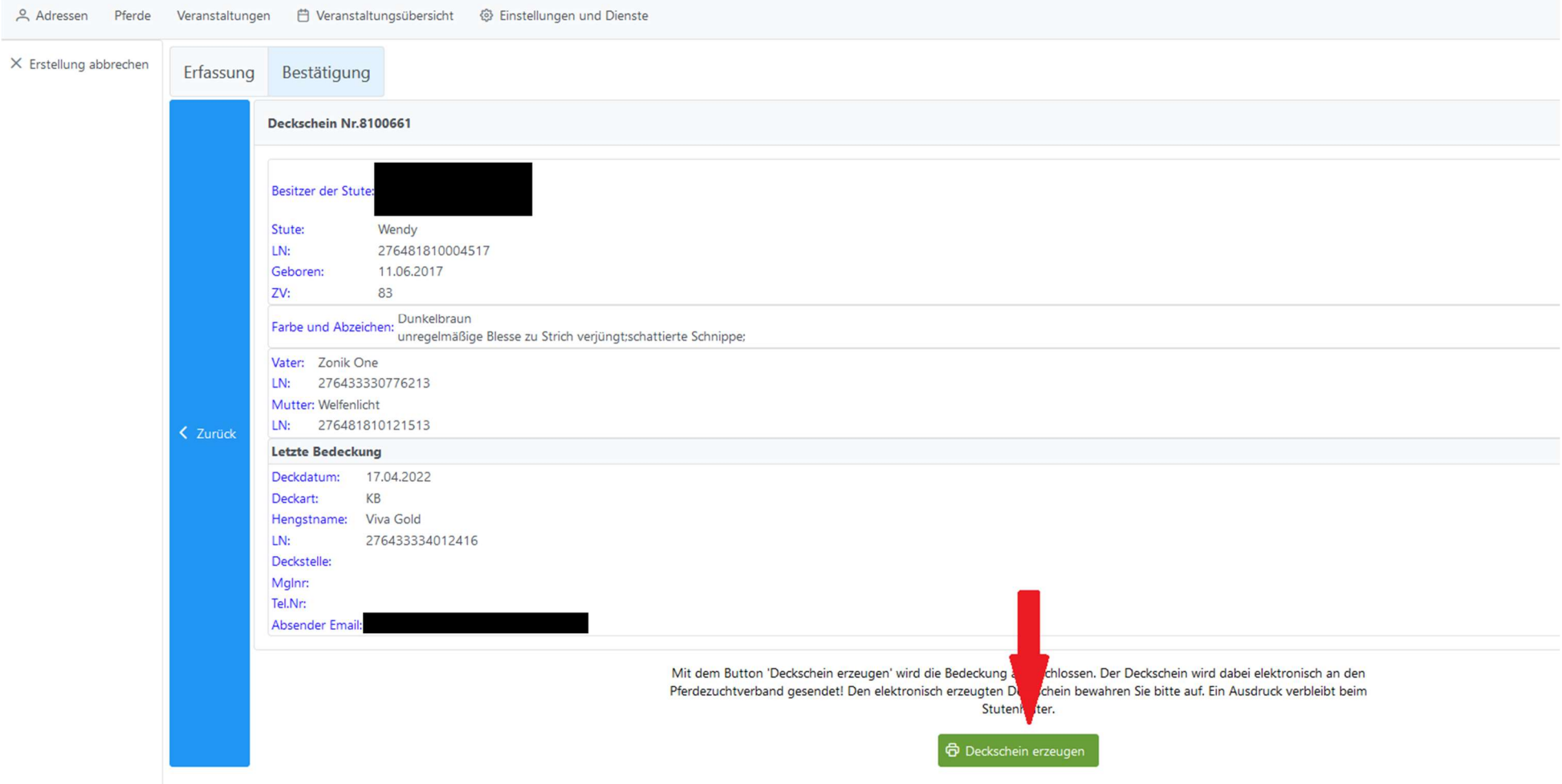

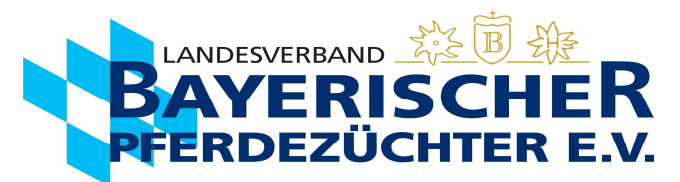

9. Die Daten sind hiermit an den Landesverband Bayerischer Pferdezüchter übermittelt (1.). Jetzt können Sie den Deckschein mit den vollständigen Daten, wenn gewünscht herunterladen (Feld unter Deckschein erzeugen) (2.). Die Maske wird über "Deckmeldung schließen" wieder geschlossen (3.).

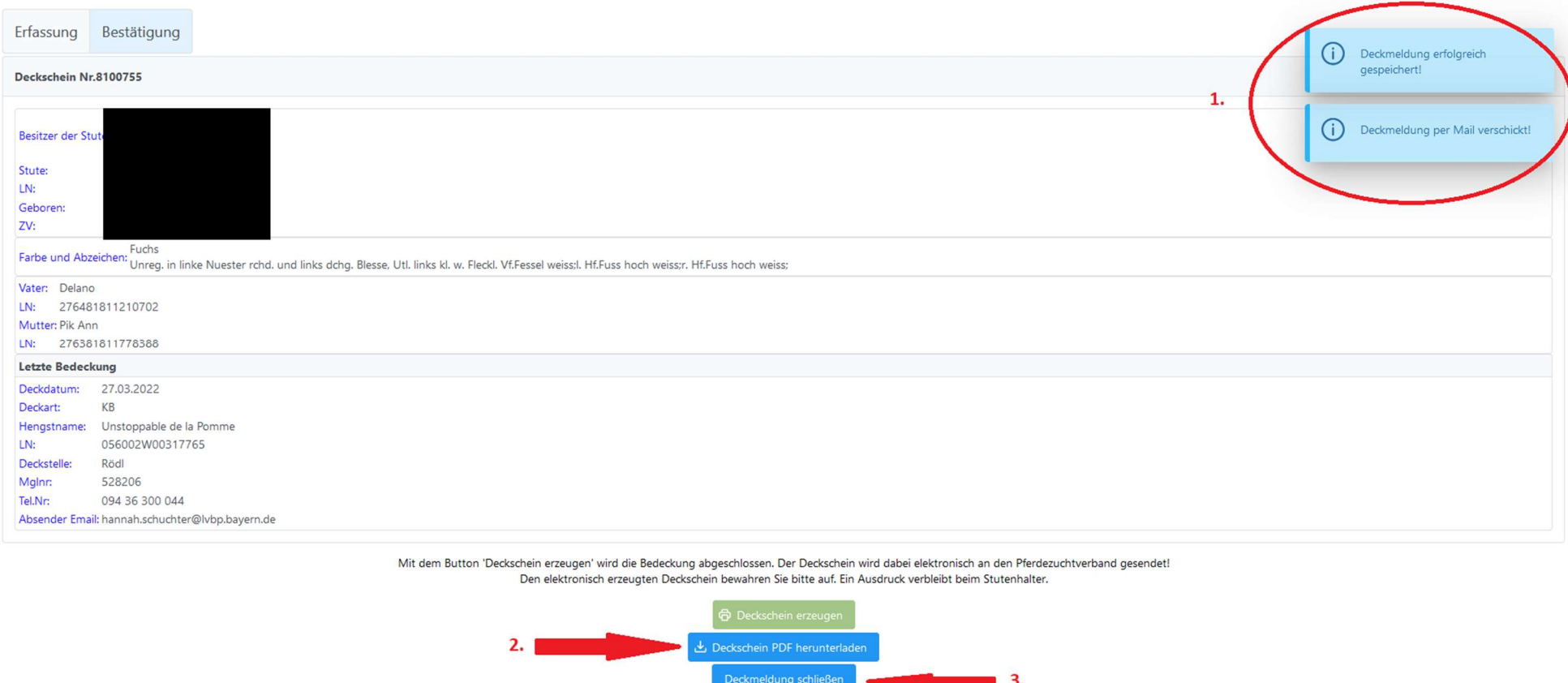

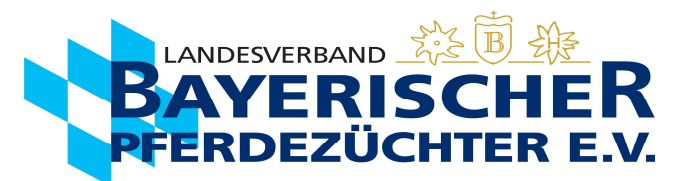

10. Wenn gewünscht, können Sie den Deckschein mit den vollständigen Daten herunterladen (Feld unter Deckschein erzeugen) oder ausdrucken.

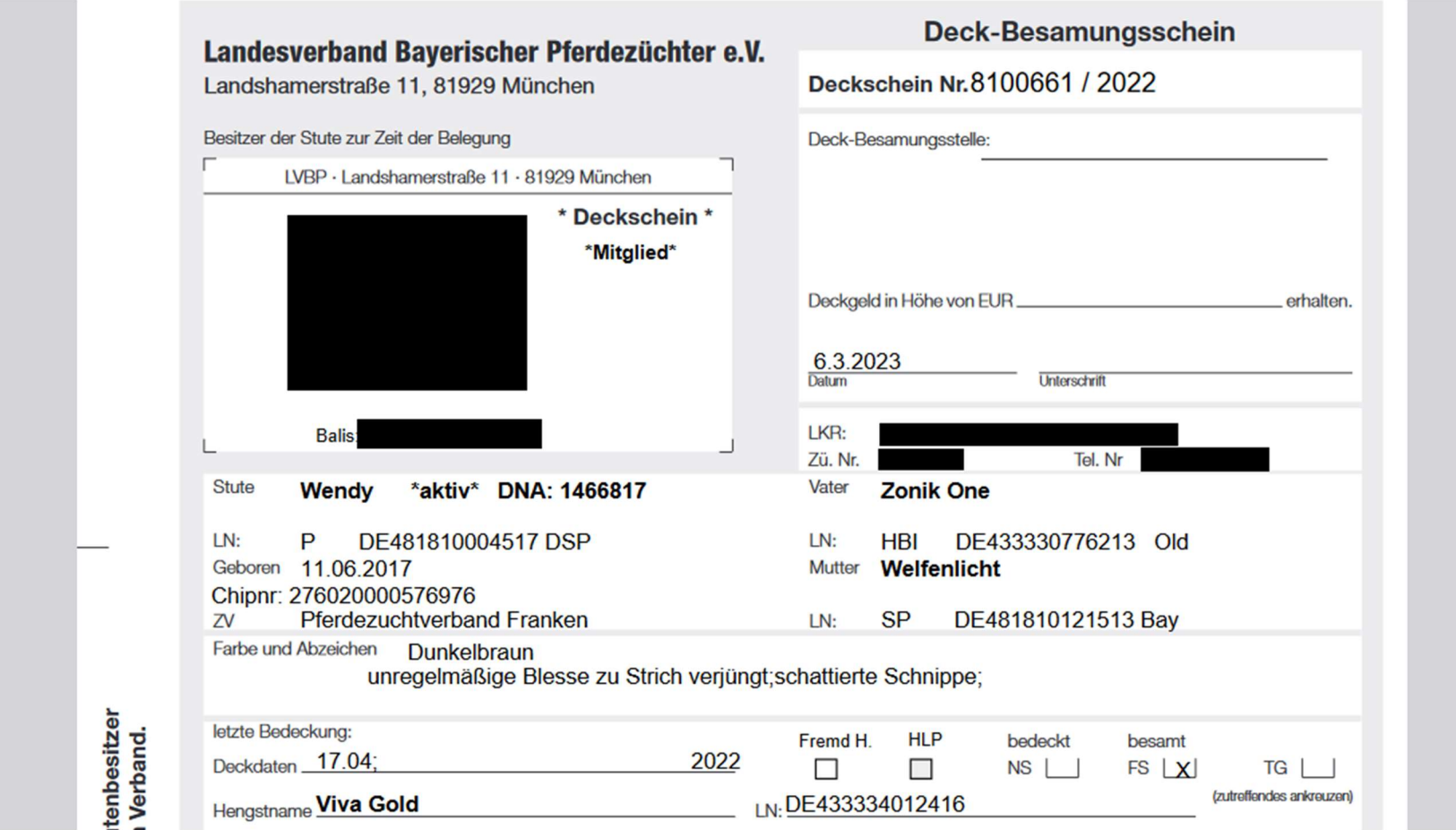